# **How to set up a document bleed in Adobe**

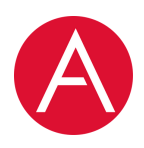

### **What is a bleed?**

Bleed refers to printing beyond the edge of your desiredsize page. It means that you'll extend your design beyond the true paper size, so that you can cut off the extra margins and have the design print to the edge.

Due to the limitations of most printers, printing to the very edge of the paper is simply not possible; you'll end up with blobs of extra ink.

In fact, if you try this at home, a design that covers the entire page on your screen will often print out with a small marginal band of paper showing through.

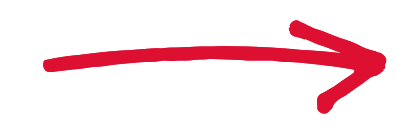

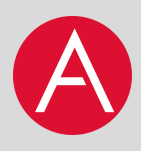

#### **Term overview**

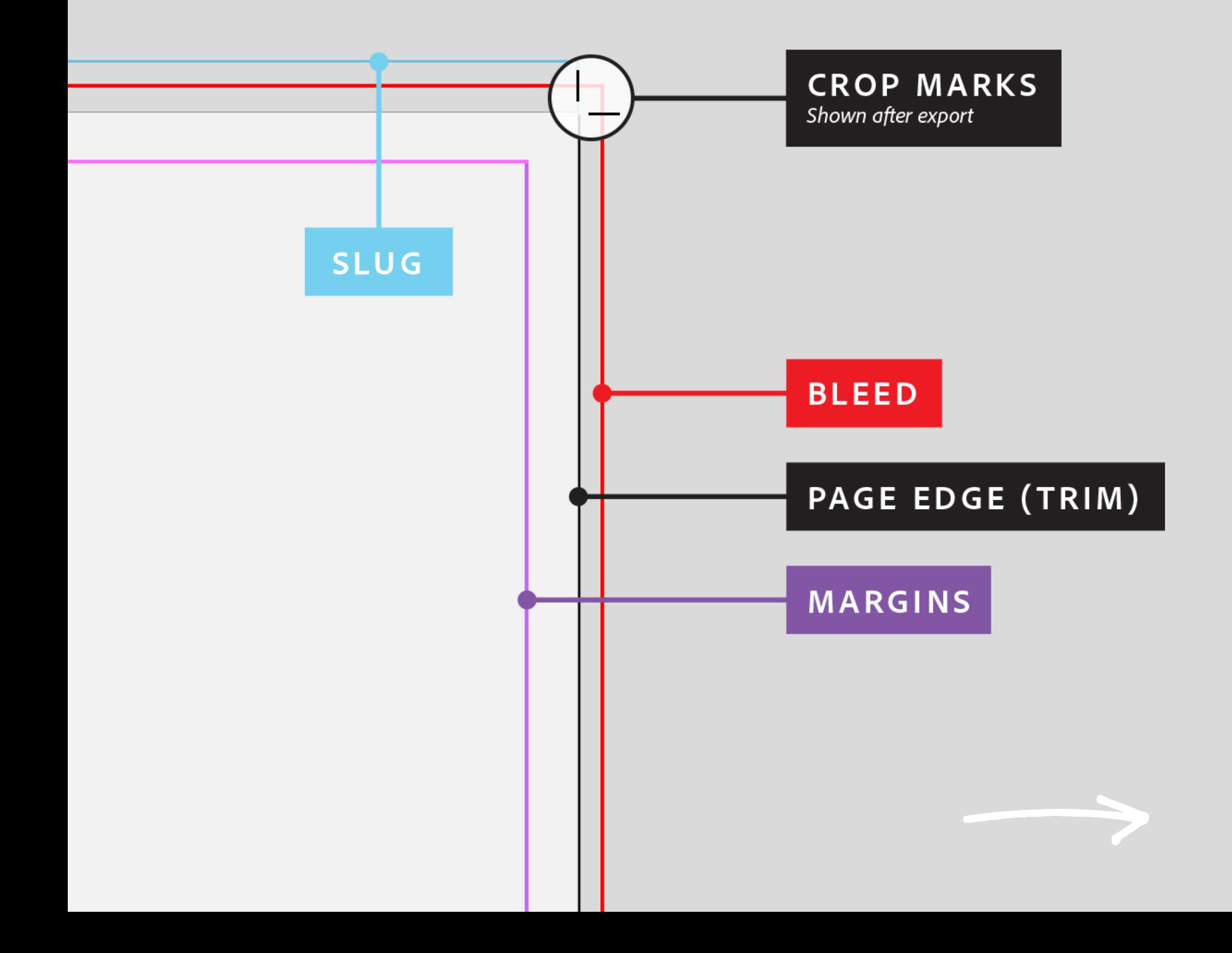

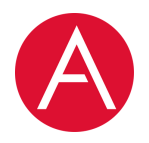

## **Setting up your bleed when you create your document**

1. Upon launching Illustrator / InDesign, click Create new.

2. Select the Print tab at the top. In Preset Details, choose your preferred measurement units.

3. Scroll, and then click Bleed and Slug to expand the panel. Type a bleed value in any units. For example, you can type 0.125 in or 3 mm even if your document uses picas or something else. Set the same bleed on all sides, or click the chain icon to set different values for the top, bottom, inside, and outside settings.

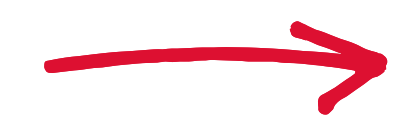

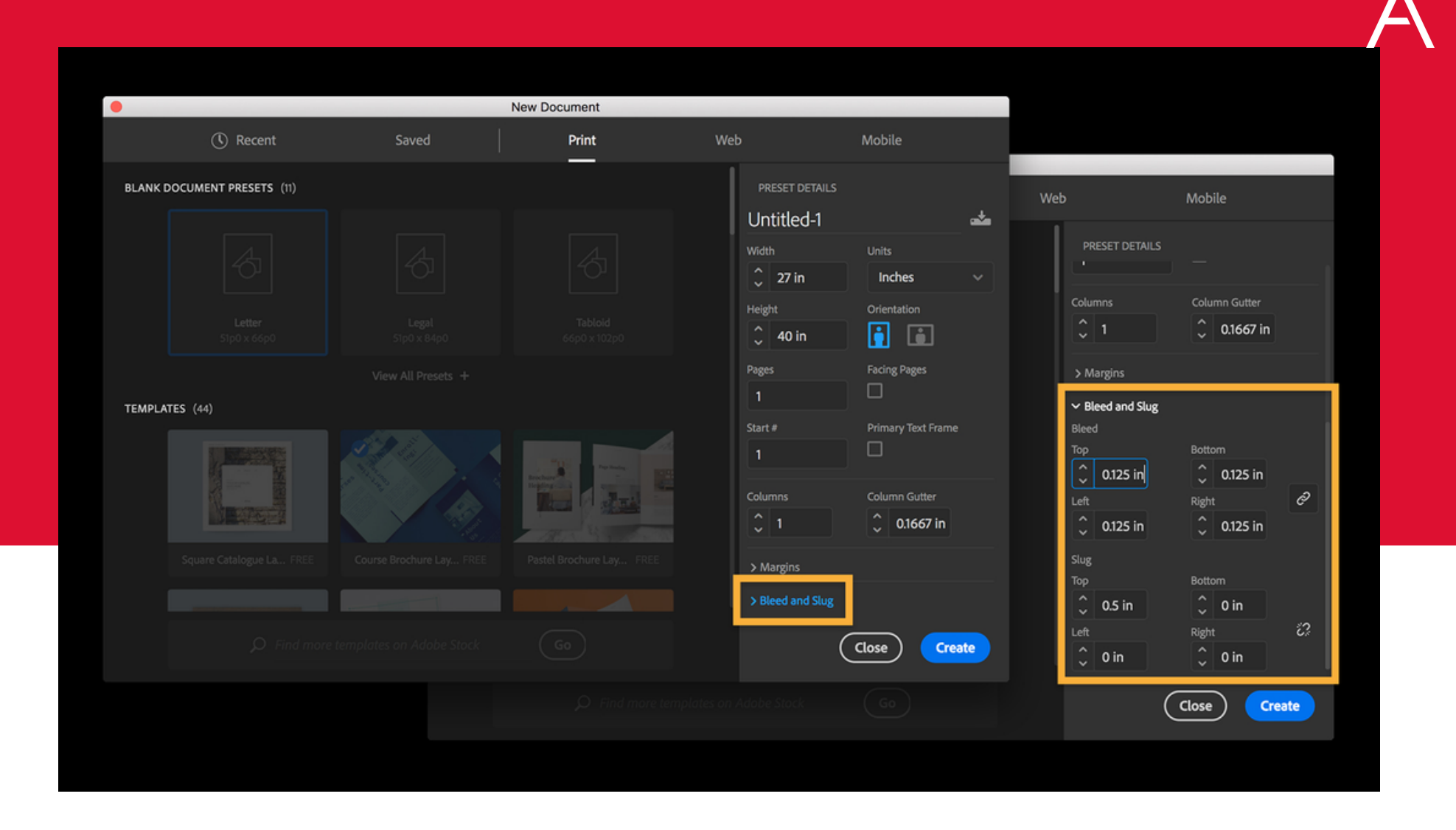

Note: Bleed values of .125 in (3mm) are standard, although some print providers may require a larger bleed area.

Optionally, you can include job notes and instructions for your printer in a slug area that typically extends beyond the bleed area. The slug is also trimmed off.

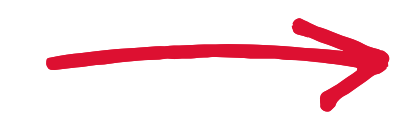

#### **Setting up bleed at any time**

You can always add a bleed area to your document later, or edit bleed settings you entered previously.

Choose File > Document Setup. Click Bleed and Slug to expand it, and then enter your values.

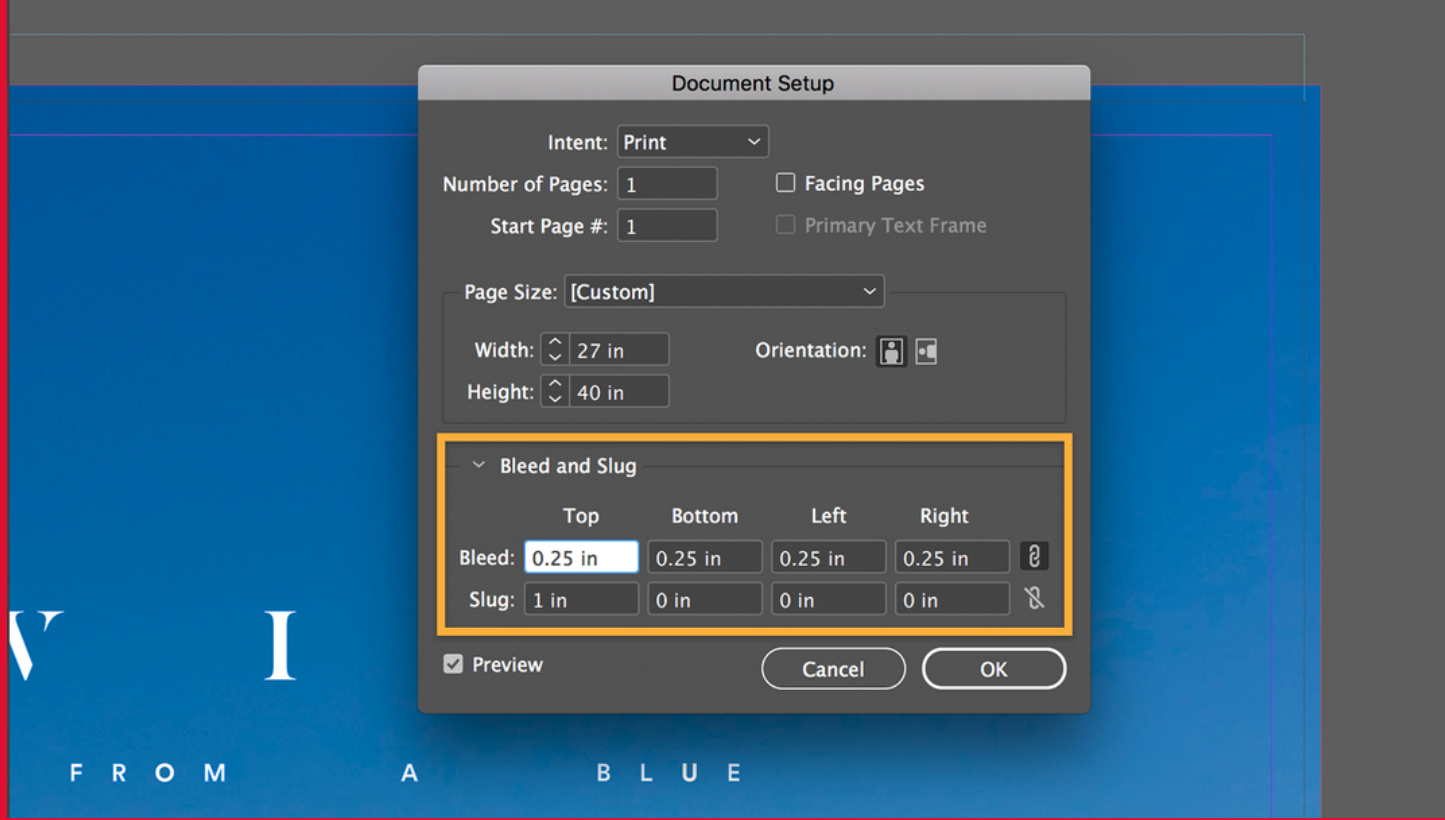

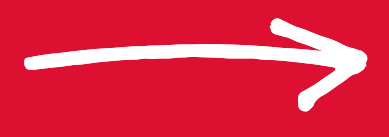

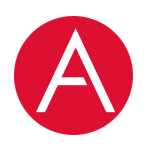

#### **Align your artwork to the bleed guides**

Place your artwork on the page and position it so its edges align with the bleed guides. Objects snap easily to the guides, so you can be assured your artwork will print correctly.

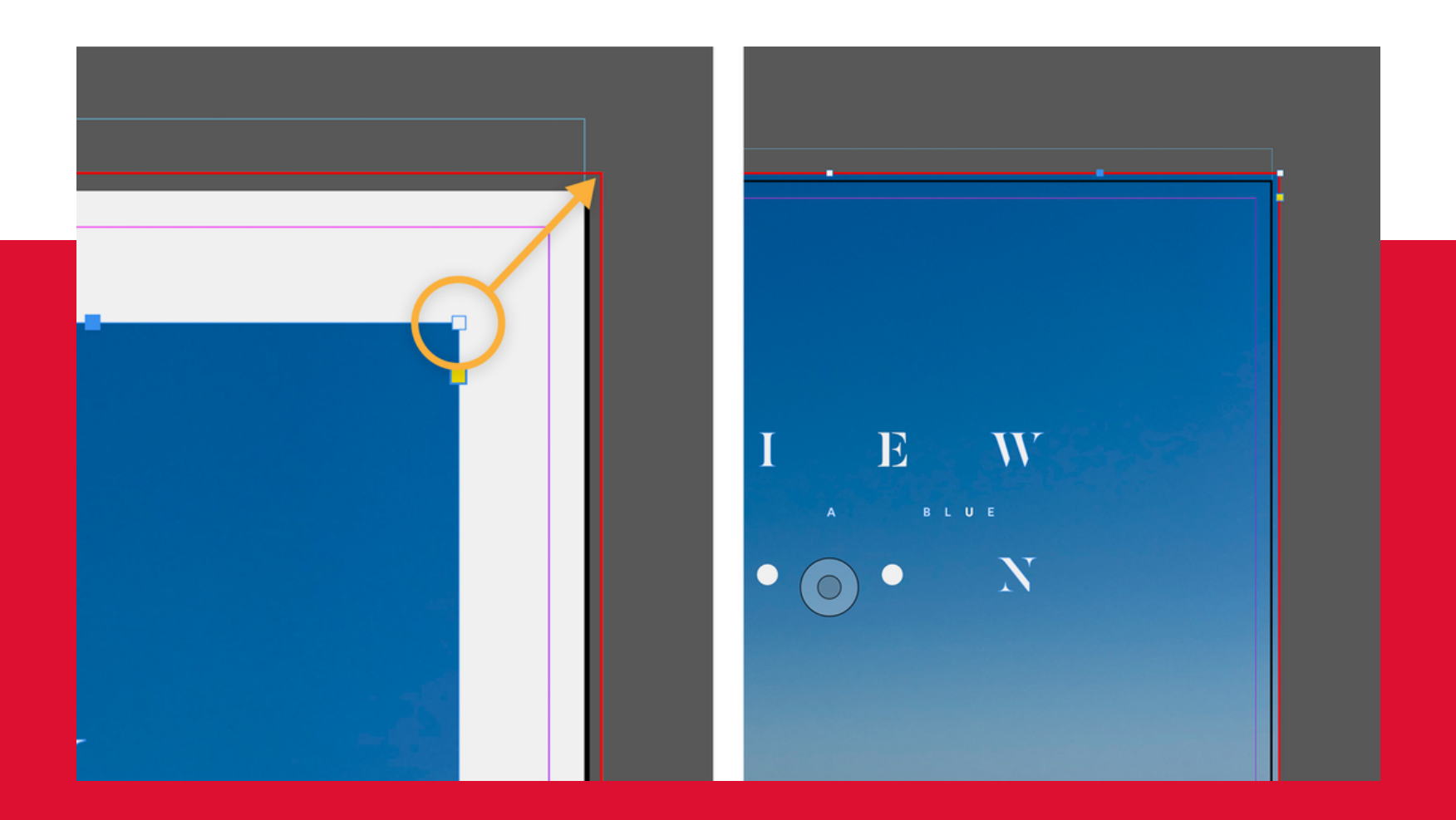

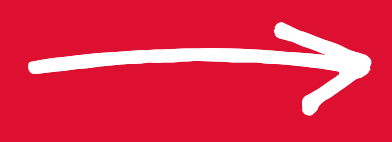

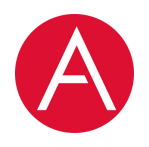

#### **Create a PDF that includes bleeds**

When it's time to hand off your document for printing, save it as a PDF file to capture bleed and slug details.

Choose File > Export and select the Adobe PDF (Print) format. Select the Adobe PDF preset recommended by your print provider.

In the General tab, select View PDF after Exporting. In Marks and Bleeds, select Crop Marks and Use Document Bleed Settings. Select Include Slug Area if you added any notes in the slug area. Click Export.

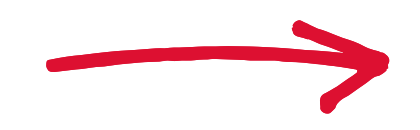

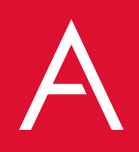

#### **Are you looking for design and printing support?**

#### **sales@azteccolourprint.co.uk**

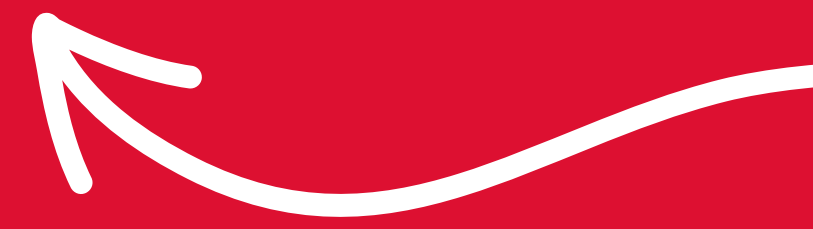